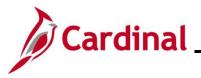

#### Managing the Layoff Process Overview

The Layoff business process captures an employee's departure from an agency due to Layoff or Temporary Workforce Reduction (TWFR).

Prior to making any changes to an employee's record, validate that the layoff package is complete, and all information is noted, as specific dates will be needed for effective dating of the Layoff transaction and the tracking of various dates on the Job Data Notepad. The Layoff Notice date should be entered in accordance with the layoff policy as the date in which the first notice of layoff was issued to the employee. This documents the date the initial notice was provided to the employee.

This business process is applicable to state agencies with VPA employees.

After the Layoff transaction is saved, all HCM functional areas will be updated appropriately:

- Benefits status will be updated in Cardinal Benefits (BN); COBRA eligibility will be triggered if applicable
- Time Reporter will be updated for Cardinal TA. Productive and non-productive time can still be entered and approved prior to the effective date of the Layoff
- For agencies using the Cardinal Absence Management (AM) system, the updated HR status will stop leave accruals
- The updated Payroll status will not create a Paysheet for the employee

Agency HR will need to coordinate with agency Payroll and an agency Benefits Administrator (BA) for final pay, (e.g., salary, OT, leave payout) due the employee. Additional steps may be needed for a Paysheet to be created in order to make the final payment(s).

If there is a large volume of updates, the agency can submit a file to be uploaded using the mass upload process. For more information on Mass Updates, see the Job Aid titled **Performing a Mass Upload** on the Cardinal website in **Job Aids** under **Learning**.

Involuntary Separation in the form of disciplinary action and Voluntary Separations in the form of retirement or resignation will not be covered in this Job Aid but can be found in the Job Aid titled **HR351\_Separation Statuses**. This Job Aid can be found on the Cardinal website in **Job Aids** under **Learning**.

**Note**: For Layoffs where Severance Payments and Health Benefits continue, follow DHRM Policy 1.30.

**Note**: For Layoffs where Severance Payments remain active and Health Benefits are inactive, follow DHRM Policy 1.30.

Note: For a Layoff Separation when Severance Benefits end, follow DHRM Policy 1.57.

**Navigation Note**: Please note that there may be a **Notify** button at the bottom of various pages utilized while completing the processes within this Job Aid. This "Notify" functionality is not currently turned on to send email notifications to specific users within Cardinal.

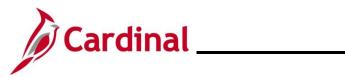

# Human Resources Job Aid

#### HR351\_Managing the Layoff Process

#### **Table of Contents**

| Revision History    | 3  |
|---------------------|----|
| Layoff              | 4  |
| TWFR – Reduce Hours | 8  |
| TWFR – Not Working  | 13 |
| Recall from Layoff  | 17 |

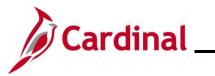

#### **Revision History**

| Revision Date | Summary of Changes                                                                                                    |
|---------------|----------------------------------------------------------------------------------------------------|
| 3/1/2025      | Updated the screenshots of the Search pages ( <u>Section 1</u> ; after Steps 1; <u>Section</u><br><u>2</u> , after Step 1; <u>Section 3</u> , after Step 1; <u>Section 4</u> , after Step 1). Added<br>reference information to the Overview of the Cardinal HCM Search Pages Job<br>Aid. |

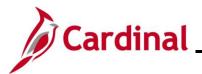

#### Layoff

| Step    | Action                                                                                                    |
|---------|----------------------------------------------------------------------------------------------------|
| 1.      | Navigate to the <b>Job Data</b> page using the following path:<br>NavBar > Menu > Workforce Administration > Job Information > Job Data                                                                                                    |
| The Job | Data Find an Existing Value page displays.                                                                                                    |
|         | Job Data Find an Existing Value   Search Criteria Enter any information you have and click Search. Leave fields blank for a list of all values.                                                                                                    |
|         | Precent Searches Choose from recent searches                                                                                                    |
|         | Empl ID       begins with •         Empl Record       •         Name       begins with •         Last Name       begins with •         Last Name       begins with •         Alternate Character Name       begins with •         Middle Name       begins with •         Second Last Name       begins with •         Alternate Character Name       begins with •         Second Last Name       begins with •         Case Sensitive       Include History         Case Sensitive       Correct History         Second       Clear    For more information pertaining to the Cardinal HCM Search pages, refer to the Job Aid titled |
|         | "Overview of the Cardinal HCM Search Pages". This Job Aid is located on the Cardinal Website in <b>Job Aids</b> under <b>Learning</b> .                                                                                                    |
| 2.      | Enter the employee's Employee ID in the <b>Empl ID</b> field. Note: Users can also search for the applicable employee using the various Name fields if the Employee ID is not known. Empl ID begins with                                                                                                    |
| 3.      | Click the Include History checkbox option.                                                                                                    |
| 4.      | Click the Search button.                                                                                                    |

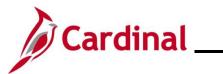

| Step          | Action                                                                                                    |  |
|---------------|----------------------------------------------------------------------------------------------------|--|
| The <b>Jo</b> | <b>Data</b> page for the employee displays ( <b>Work Location</b> tab).                                                                                                    |  |
|               | Work Location         Job Information         Payroll         Salary Plan         Compensation                                                                                                    |  |
|               | Empl ID       Employee     Empl Record                                                                                                    |  |
|               | Work Location Details ⑦ Q   I I I I I I I I I I I I I I I I I I                                                                                                    |  |
|               | "Effective Date       07/12/2024       Image: Constraint of the sequence       Go To Row       Image: Constraint of the sequence       Image: Constraint of the sequence       Image: Consequence <th></th> |  |
|               | Position Entry Date<br>07/12/2024<br>OPosition Management Record                                                                                                    |  |
| 5.            | Click the Add a New Row icon (+) to add a new effective dated row.                                                                                                    |  |
|               | Reason     New Hire       *Job Indicator     Primary Job                                                                                                    |  |
| The <b>Jo</b> | Data page refreshes with the new effective dated row displayed.                                                                                                    |  |
|               | Ork Location     Job Information     Payroll     Salary Plan     Compensation       Empl ID     Empl Record     0                                                                                                    |  |
|               | ork Location Details ⑦                                                                                                    |  |
|               | *Effective Date 01/16/2025<br>Effective Sequence 0 *Action Hire  Hire  Hire  Payroll Status Active Reason New Hire  Yob Indicator Primary Job  Yob                                                                                                    |  |
| -             | Position Number       CJSTRN01       Q       Analyst         Override Position Data       Override Position Data         Position Entry Date       07/12/2024         Position Management Record                                                                                                    |  |
| ĺ             | When a new row is created, the row count increases by one and the <b>Effective Date</b> field displays the current date.                                                                                                    |  |

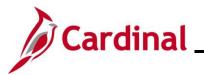

| Step | Action                                                                                                    |
|------|----------------------------------------------------------------------------------------------------|
| 6.   | Update the effective date as needed using the <b>Effective Date Calendar</b> icon.          *Effective Date 01/16/2025                                                                                                    |
| 7.   | Click the Action dropdown button and select "Layoff".                                                                                                    |
| 8.   | Click the Reason dropdown button and select the applicable reason. In this example,<br>"Layoff TWFR Unpaid" is selected.<br>Note: The following options are available for selection:<br>a. Layoff Benefits Only<br>b. Layoff Sev and Ben<br>c. Layoff Severance Only<br>d. Layoff TWFR Unpaid<br>Reason Layoff TWFR Unpaid |
| 9.   | The HR Status and Payroll Status fields automatically update after the Action and Reason fields are selected. Validate that the HR Status field displays "Active" and the Payroll Status field displays "Suspended".<br>HR Status Active<br>Payroll Status Suspended                                                       |
| 10.  | Enter or select the Layoff Notice Date as the date in which the first notice of layoff was issued to the employee using the Layoff Notice Date Calendar icon.<br>Note: This documents the date the initial notice was provided to the employee.<br>Layoff Notice 01/16/2025<br>Date Date Calendar icon.                    |
| 11.  | Click the <b>Recall Eligibility Flag</b> checkbox option at the bottom of the page. There are very few instances in which this checkbox will not be selected.          Layoff Notice Date       01/16/2025         Recall Eligibility Flag                                                                                 |

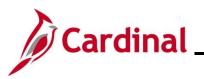

| Step | Action                                                                                                    |
|------|----------------------------------------------------------------------------------------------------|
| 12.  | Click the <b>Save</b> button.                                                                                                    |
|      | Save         Return to Search         Previous in List         Next in List         Notify         Refresh                                           |
| 13.  | Run and print the <b>Employee Activity Report</b> for the employee and place the printed transaction in the employee file for future audit purposes. |
|      | Navigate to the Employee Activity Report using the following path:                                                                                   |
|      | NavBar > Menu > Workforce Administration > Job Information > Reports > Employee<br>Activity Report                                                   |
| j    | Termination of recall rights can be entered at any time during the layoff process per DHRM policy.                                                   |

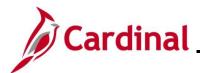

#### **TWFR – Reduce Hours**

| Step      | Action                                                                                                    |
|-----------|----------------------------------------------------------------------------------------------------|
| 1.        | Navigate to the <b>Job Data</b> page using the following path:<br>NavBar > Menu > Workforce Administration > Job Information > Job Data                                                                                                    |
| The Job I | Data Find an Existing Value page displays.                                                                                                    |
|           | Job Data Find an Existing Value Search Criteria Enter any information you have and click Search. Leave fields blank for a list of all values.  Recent Searches Choose from recent searches  Recent Searches Choose from saved searches  Rempt ID begins with  Empt Record =  Name begins with  Last Name begins with  Last Name begins with  Last Name begins with  Choose from saved searcher Name begins with  Choose from saved searcher  Choose from saved searcher  Choose from saved searcher  Choose from saved searcher  Choose from saved searcher  Choose from saved searcher  Choose from saved searcher  Choose from saved searcher  Choose from saved searcher  Choose from saved searcher  Choose from saved searcher  Choose from saved searcher  Choo |
| ĺ         | For more information pertaining to the Cardinal HCM Search pages, refer to the Job Aid titled<br>"Overview of the Cardinal HCM Search Pages". This Job Aid is located on the Cardinal Website in <b>Job Aids</b> under <b>Learning</b> .                                                                                                    |
| 2.        | Enter the employee's Employee ID in the <b>Empl ID</b> field.<br><b>Note</b> : Users can also search for the applicable employee using the various Name fields if the Employee ID is not known.<br><b>Empl ID</b> begins with                                                                                                    |
| 3.        | Click the Include History checkbox option.                                                                                                    |
| 4.        | Click the Search button.                                                                                                    |

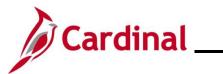

| Step           | Action                                                                                                    |
|----------------|----------------------------------------------------------------------------------------------------|
| The <b>Job</b> | Data page for the employee displays (Work Location tab).                                                                                                    |
|                | Work Location         Job Information         Payroll         Salary Plan         Compensation                                                                                                    |
|                | Empl ID       Employee     Empl Record       0                                                                                                    |
|                | Work Location Details ⑦ Q   I 4 4 1 of 1 -> >>                                                                                                    |
|                | *Effective Date 07/12/2024                                                                                                    |
|                | Effective Sequence 0 *Action Hire v                                                                                                    |
|                | HR Status     Active     Reason     New Hire     Image: Comparison of the state of the state of |
|                | Position Number CJSTRN01 Q                                                                                                    |
|                | Override Position Data                                                                                                    |
|                | Position Entry Date<br>07/12/2024<br>Position Management Record                                                                                                    |
| 5.             | Click the Add a New Row icon (+) to add a new effective dated row.                                                                                                    |
|                | Go To Row<br>*Action Hire<br>Reason New Hire<br>*Job Indicator Primary Job                                                                                                    |
| The <b>Job</b> | Data page refreshes with the new effective dated row displayed.                                                                                                    |
| Wo             | k Location         Job Information         Payroll         Salary Plan         Compensation                                                                                                    |
| Emple          | yee Empl Record 0                                                                                                    |
| Wo             | rk Location Details ⑦ Q     < < 1 of 2 ~ > >                                                                                                    |
|                | *Effective Date 01/16/2025                                                                                                    |
|                | Effective Sequence 0 *Action                                                                                                    |
|                | HR Status Active Reason New Hire                                                                                                    |
|                | Payroll Status     Active     *Job Indicator     Primary Job                                                                                                    |
|                | Position Number CJSTRN01 Q Analyst                                                                                                    |
|                | Override Position Data       Position Entry Date       07/12/2024       Position Management Record                                                                                                    |
| i              | When a new row is created, the row count increases by one and the <b>Effective Date</b> field displays the current date.                                                                                                    |

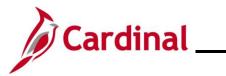

| Step | Action                                                                                                    |
|------|----------------------------------------------------------------------------------------------------|
| 6.   | Update the effective date as needed using the Effective Date Calendar icon.                                                                                                    |
|      | *Effective Date 01/16/2025                                                                                                    |
| 7.   | Click the <b>Action</b> dropdown button and select "Data Change".                                                                                                    |
|      | *Action Data Change                                                                                                    |
| 8.   | Click the <b>Reason</b> dropdown button and select "TWFR Reduce Hours".                                                                                                    |
|      | Reason TWFR Reduce Hours                                                                                                    |
| 9.   | The <b>HR Status</b> and <b>Payroll Status</b> fields automatically update after the <b>Action</b> and <b>Reason</b> fields are selected. Validate that the <b>HR Status</b> and <b>Payroll Status</b> fields both display as "Active".      |
|      | HR Status Active                                                                                                    |
|      | Payroll Status Active                                                                                                    |
| 10.  | Scroll to the bottom of the Work Location tab.                                                                                                    |
|      | Layoff Notice Date<br>Recall Eligibility Flag<br>Turn Off Auto Pay<br>Yes  No                                                                                                    |
|      | Job Data         Employment Data         Earnings Distribution         Benefits Program Participation                                                                                                    |
|      | Save       Return to Search       Previous in List       Next in List       Notify       Refresh       Update/Display       I         Work Location       Job Information       Job Labor       Payroll       Salary Plan       Compensation |
| 11.  | Enter or select the Layoff Notice Date as the date in which the first notice of layoff was issued to the employee using the Layoff Notice Date Calendar icon.                                                                                |
|      | Note: This documents the date the initial notice was provided to the employee.                                                                                                    |
|      | Layoff Notice Date 01/16/2025                                                                                                    |
|      | Recall Eligibility Flag                                                                                                    |

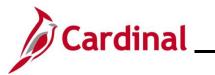

| Step           | Action                                                                                                    |
|----------------|----------------------------------------------------------------------------------------------------|
| 12.            | Select the <b>Recall Eligibility Flag</b> checkbox option. There are very few instances in which this checkbox is not selected.                                                                                                    |
|                | Layoff Notice Date 01/16/2025                                                                                                    |
| 13.            | Click the Yes radio button option within the Turn Off Auto Pay section.<br>Note: The employee will be paid hours due out of the SPOT tool. Work with the Payroll<br>Administrator to calculate the compensation due the employee.<br>Turn Off Auto Pay<br>INO                                                                                                    |
| 14.            | Click the Job Information tab.         Work Location       Job Information         Job Information       Job Labor         Payroll       Salary Plan         Compensation                                                                                                    |
| The <b>Job</b> | Information tab displays.                                                                                                    |
| -              | Work Location     Job Information     Job Labor     Payroll     Salary Plan     Compensation       Employee     Empl Record     0                                                                                                    |
|                | Job Information Details () Q   I d d I of 2 v b b                                                                                                    |
|                | Effective Date       0/1/16/2025       Go To Row         Effective Sequence       0       Action       Data Change         HR Status       Active       Reason       TWFR Reduce Hours         Payroll Status       Active       Job Indicator       Primary Job                                                                                                    |
|                | Job Code     92313     Analyst       Entry Date     07/12/2024     SOC Code       Supervisor Level     E     Employee     Supervisor Name     CJS00164       Regular/Temporary     Restricted     Full/Part     Full-Time       Empl Class     Classified     *Officer Code     None       Regular Shift     Not Applicable     Shift Rate       Classified     Shift Factor |
|                | Standard Hours     40.00     Work Period     W     Weekly       FTE     1.000000     Adds to FTE Actual Count?     Encumbrance Override                                                                                                    |

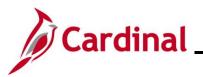

| Step | Action                                                                                                    |
|------|----------------------------------------------------------------------------------------------------|
| 15.  | Enter the new standard hours for the employee, as defined in the TWFR Reduction Agreement, in the <b>Standard Hours</b> field and then press the <b>Tab</b> key. |
|      | <b>Note</b> : The remaining fields within the <b>Standard Hours</b> section update as applicable based on the new standard hours. Review as needed for accuracy. |
|      | Standard Hours 20.00                                                                                                    |
| 16.  | Click the Save button.                                                                                                    |
|      | Save         Return to Search         Previous in List         Next in List         Notify         Refresh                                                       |
| 17.  | Run and print the <b>Employee Activity Report</b> for the employee and place the printed transaction in the employee file for future audit purposes.             |
|      | Navigate to the Employee Activity Report using the following path:                                                                                               |
|      | NavBar > Menu > Workforce Administration > Job Information > Reports > Employee<br>Activity Report                                                               |
| i    | Termination of recall rights can be entered at any time during the layoff process per DHRM policy.                                                               |

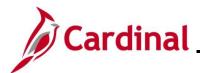

#### **TWFR – Not Working**

| Step      | Action                                                                                                    |
|-----------|----------------------------------------------------------------------------------------------------|
| 1.        | Navigate to the <b>Job Data</b> page using the following path:<br>NavBar > Menu > Workforce Administration > Job Information > Job Data                                                                                                    |
| The Job I | Data Find an Existing Value page displays.                                                                                                    |
|           | Job Data Find an Existing Value  Search Criteria Enter any information you have and click Search. Leave fields blank for a list of all values.  Recent Searches Choose from recert searches   Empl ID begins with   Empl Record   Empl Record   Last Name begins with   Last Name begins with   Alternate Character Name begins with   Choose from saved searches   Second Last Name begins with   Choose from saved searches   Second Last Name begins with   Second Last Name begins with   Choose from saved searches   Second Last Name begins with   Choose from saved searches   Second Last Name begins with   Choose from saved searches   Second Last Name begins with   Choose from saved searches   Second Last Name begins with   Choose from saved searches   Second Last Name begins with   Choose from saved searches   Second Last Name begins with   Second Last Name begins with   Second Last Name begins with   Second |
| i         | For more information pertaining to the Cardinal HCM Search pages, refer to the Job Aid titled<br>"Overview of the Cardinal HCM Search Pages". This Job Aid is located on the Cardinal Website in <b>Job Aids</b> under <b>Learning</b> .                                                                                                    |
| 2.        | Enter the employee's Employee ID in the <b>Empl ID</b> field.<br><b>Note</b> : Users can also search for the applicable employee using the various Name fields if the Employee ID is not known.<br><b>Empl ID</b> begins with                                                                                                    |
| 3.        | Click the Include History checkbox option.                                                                                                    |
| 4.        | Click the <b>Search</b> button.                                                                                                    |

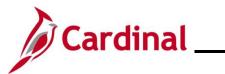

| Step           | Action                                                                                         |
|----------------|------------------------------------------------------------------------------------------------|
| The <b>Job</b> | Data page for the employee displays (Work Location tab).                                       |
|                | Work Location         Job Information         Payroll         Salary Plan         Compensation |
|                | Employee     Empl Record     0                                                                 |
|                | Work Location Details ⑦ Q   I d d lof 1 v b b                                                  |
|                | *Effective Date 07/12/2024                                                                     |
|                | Effective Sequence 0 *Action Hire                                                              |
|                | HR Status Active Reason New Hire                                                               |
|                | Payroll Status Active *Job Indicator Primary Job Current                                       |
|                | Position Number CJSTRN01 Q Analyst                                                             |
|                | Override Position Data Position Entry Date                                                     |
| l              | 07/12/2024<br>Position Management Record                                                       |
| 5.             | Click the Add a New Row icon (+) to add a new effective dated row.                             |
|                | Go To Row                                                                                      |
|                |                                                                                                |
|                | *Action                                                                                        |
|                |                                                                                                |
|                | *Job Indicator Primary Job                                                                     |
| The <b>Job</b> | Data page refreshes with the new effective dated row.                                          |
| Work           | Location Job Information Payroll Salary Plan Compensation                                      |
|                | Empl ID                                                                                        |
| Employ         | Empl Record 0                                                                                  |
| Worl           | < Location Details ⑦ Q   I I I I I I I I I I I I I I I I I I                                   |
|                | *Effective Date 01/16/2025 🗰 Go To Row + -                                                     |
|                | Effective Sequence 0 *Action Hire ~                                                            |
|                | HR Status Active Reason New Hire                                                               |
|                | Payroll Status     Active     *Job Indicator     Primary Job                                   |
|                | Position Number CJSTRN01 Q Analyst                                                             |
|                | Override Position Data Position Entry Date 07/12/2024                                          |
|                | Position Management Record                                                                     |
|                | When a new row is created, the row count increases by one and the Effective Date field         |
|                | displays the current date.                                                                     |

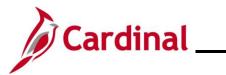

| Step | Action                                                                                                    |
|------|----------------------------------------------------------------------------------------------------|
| 6.   | Update the effective date as needed using the Effective Date Calendar icon.                                                                                                    |
|      | *Effective Date 01/16/2025                                                                                                    |
| 7.   | Click the <b>Action</b> dropdown button and select "Layoff".                                                                                                    |
|      | *Action Layoff ~                                                                                                    |
| 8.   | Click the <b>Reason</b> dropdown button and select "Layoff TWFR Unpaid".                                                                                                    |
|      | Reason Layoff TWFR Unpaid                                                                                                    |
| 9.   | The <b>HR Status</b> and <b>Payroll Status</b> fields automatically update after the <b>Action</b> and <b>Reason</b> fields are selected. Validate that the <b>HR Status</b> field displays as "Active" and the <b>Payroll Status</b> field displays as "Suspended". |
|      | HR Status Active                                                                                                    |
|      | Payroll Status Suspended                                                                                                    |
| 10.  | Scroll to the bottom of the Work Location tab.                                                                                                    |
|      | Layoff Notice Date<br>Recall Eligibility Flag<br>Turn Off Auto Pay<br>Yes   No                                                                                                    |
|      | Job Data         Employment Data         Earnings Distribution         Benefits Program Participation                                                                                                    |
|      | Save       Return to Search       Previous in List       Next in List       Notify       Refresh       Update/Display       I         Work Location   Job Information   Job Labor   Payroll   Salary Plan   Compensation       Compensation       I                  |
| 11.  | Enter or select the Layoff Notice Date as the date in which the first notice of layoff was issued to the employee using the Layoff Notice Date Calendar icon.                                                                                                    |
|      | Note: This documents the date the initial notice was provided to the employee.                                                                                                    |
|      | Layoff Notice 01/16/2025 III<br>Date<br>Recall Eligibility Flag                                                                                                    |

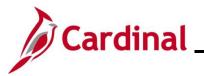

| Step | Action                                                                                                    |
|------|----------------------------------------------------------------------------------------------------|
| 12.  | Select the <b>Recall Eligibility Flag</b> checkbox option. There are very few instances in which this checkbox is not selected.                             |
|      | Layoff Notice Date 01/16/2025                                                                                                    |
| 13.  | Click the Yes radio button option within the Turn Off Auto Pay section.                                                                                     |
|      | <b>Note</b> : The employee will be paid hours due out of the SPOT tool. Work with the Payroll Administrator to calculate the compensation due the employee. |
|      | Turn Off Auto Pay                                                                                                    |
| 14.  | Click the <b>Save</b> button.                                                                                                    |
|      | Save         Return to Search         Previous in List         Next in List         Notify         Refresh                                                  |
| 15.  | Run and print the <b>Employee Activity Report</b> for the employee and place the printed transaction in the employee file for future audit purposes.        |
|      | Navigate to the Employee Activity Report using the following path:                                                                                          |
|      | NavBar > Menu > Workforce Administration > Job Information > Reports > Employee<br>Activity Report                                                          |
| i    | Termination of recall rights can be entered at any time during the layoff process per DHRM policy.                                                          |

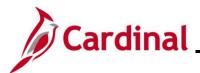

#### **Recall from Layoff**

| Step             | Action                                                                                                    |
|------------------|----------------------------------------------------------------------------------------------------|
| 1.               | Navigate to the <b>Job Data</b> page using the following path:                                                                                                    |
|                  | NavBar > Menu > Workforce Administration > Job Information > Job Data                                                                                                    |
| The <b>Job</b> I | Data Find an Existing Value page displays.                                                                                                    |
|                  | Job Data Find an Existing Value  Search Criteria Enter any information you have and click Search. Leave fields blank for a list of all values.  Recent Searches Choose from recent searches  Finpl ID begins with  Empl Record =  Name begins with  Last Name begins with  Second Last Name begins with  Alternate Character Name begins with  Alternate Character Name begins with  Case Sensitive Include History Correct History |
|                  | Search Clear                                                                                                    |
| 1                | For more information pertaining to the Cardinal HCM Search pages, refer to the Job Aid titled<br>"Overview of the Cardinal HCM Search Pages". This Job Aid is located on the Cardinal Website in <b>Job Aids</b> under <b>Learning</b> .                                                                                                    |
| 2.               | Enter the employee's Employee ID in the Empl ID field.<br>Note: Users can also search for the applicable employee using the various Name fields if the Employee ID is not known.<br>Empl ID begins with                                                                                                    |
| 3.               | Click the Include History checkbox option.                                                                                                    |
| 4.               | Click the Search button.                                                                                                    |

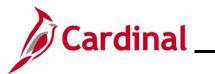

| Step                                                             | Action                                                                                                    |  |
|------------------------------------------------------------------|----------------------------------------------------------------------------------------------------|--|
| The Job Data page for the employee displays (Work Location tab). |                                                                                                    |  |
|                                                                  | Work Location         Job Information         Job Labor         Payroll         Salary Plan         Compensation                                                      |  |
|                                                                  | Empl ID       Employee     Empl Record       0                                                                                                    |  |
|                                                                  | Work Location Details ⑦ Q I I I I I I I I I I I I I I I I I I                                                                                                    |  |
|                                                                  | *Effective Date [01/16/2025 🛗 Go To Row + -                                                                                                    |  |
|                                                                  | Effective Sequence 0 *Action Layoff ·                                                                                                    |  |
|                                                                  | HR Status     Active     Reason     Layoff TWFR Unpaid       Payroll Status     Suspended     *Job Indicator     Primary Job                                          |  |
| l                                                                | Current                                                                                                    |  |
| 5.                                                               | Click the Add a New Row icon (+) to add a new effective dated row.                                                                                                    |  |
|                                                                  | Go To Row                                                                                                    |  |
|                                                                  | *Action Layoff                                                                                                    |  |
|                                                                  | Reason Layoff TWFR Unpaid ~                                                                                                    |  |
|                                                                  |                                                                                                    |  |
| A new                                                            | row is created.                                                                                                    |  |
|                                                                  | Work Location         Job Information         Job Labor         Payroll         Salary Plan         Compensation                                                      |  |
|                                                                  | Empl ID       Employee     Empl Record                                                                                                    |  |
|                                                                  | Work Location Details (?)                                                                                                    |  |
|                                                                  | Effective Date         02/16/2025         III         Go To Row         +         -                                                                                   |  |
|                                                                  | Effective Sequence 0 *Action                                                                                                    |  |
|                                                                  | HR Status     Active     Reason     Layoff TWFR Unpaid <ul> <li>Finany Job</li> <li>Finany Job</li> <li>Finany Job</li> <li>Finany Job</li> <li>Finany Job</li> </ul> |  |
|                                                                  |                                                                                                    |  |
| i                                                                | When a new row is created, the row count increases by one and the <b>Effective Date</b> field displays the current date.                                              |  |
| 6.                                                               | Update the Effective Date as needed.                                                                                                    |  |
|                                                                  | *Effective Date 02/16/2025                                                                                                    |  |
| 7.                                                               | Click the Action dropdown button and select "Recall from Suspension/Layoff".                                                                                          |  |
|                                                                  | Recall from Suspension/Layoff                                                                                                    |  |
|                                                                  | *Action                                                                                                    |  |

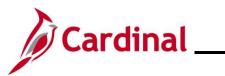

| Step | Action                                                                                                    |
|------|----------------------------------------------------------------------------------------------------|
| 8.   | Click the <b>Reason</b> dropdown button and select the applicable reason. In this example,<br>"Recall from Layoff" is selected.                                                                                                    |
|      | Reason Recall from Layoff                                                                                                    |
| 9.   | The HR Status and Payroll Status fields automatically update after the Action and Reason fields are selected. Validate that the HR Status and Payroll Status fields both display as "Active".                                                                                                    |
| 10.  | Delete the date entered within the Layoff Notice Date field.          Layoff Notice Date       01/16/2025         Recall Eligibility Flag                                                                                                    |
| 11.  | De-select the <b>Recall Eligibility Flag</b> checkbox option.          Layoff Notice Date       01/16/2025         ☑ Recall Eligibility Flag                                                                                                    |
| 12.  | Click the <b>No</b> radio button option within the <b>Turn Off Auto Pay</b> section if the <b>Yes</b> radio button option was previously selected during the TWFR Reduced Hours or TWFR Unpaid process.<br><b>Note</b> : The employee will be paid hours due out of the SPOT tool. Work with the Payroll Administrator to calculate the compensation due the employee.<br><b>Turn Off Auto Pay</b> |
| 13.  | Click the Save button.          Save       Return to Search       Previous in List       Next in List       Notify       Refresh                                                                                                    |
| 15.  | Run and print the <b>Employee Activity Report</b> for the employee and place the printed transaction in the employee file for future audit purposes.<br>Navigate to the <b>Employee Activity Report</b> using the following path:<br><b>NavBar &gt; Menu &gt; Workforce Administration &gt; Job Information &gt; Reports &gt; Employee</b>                                                         |
|      | Activity Report                                                                                                    |

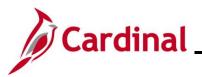

| Step | Action                                                                                              |
|------|----------------------------------------------------------------------------------------------------|
| i    | Termination of recall rights can be entered at any time during the layoff process, per DHRM policy. |